# Welcome

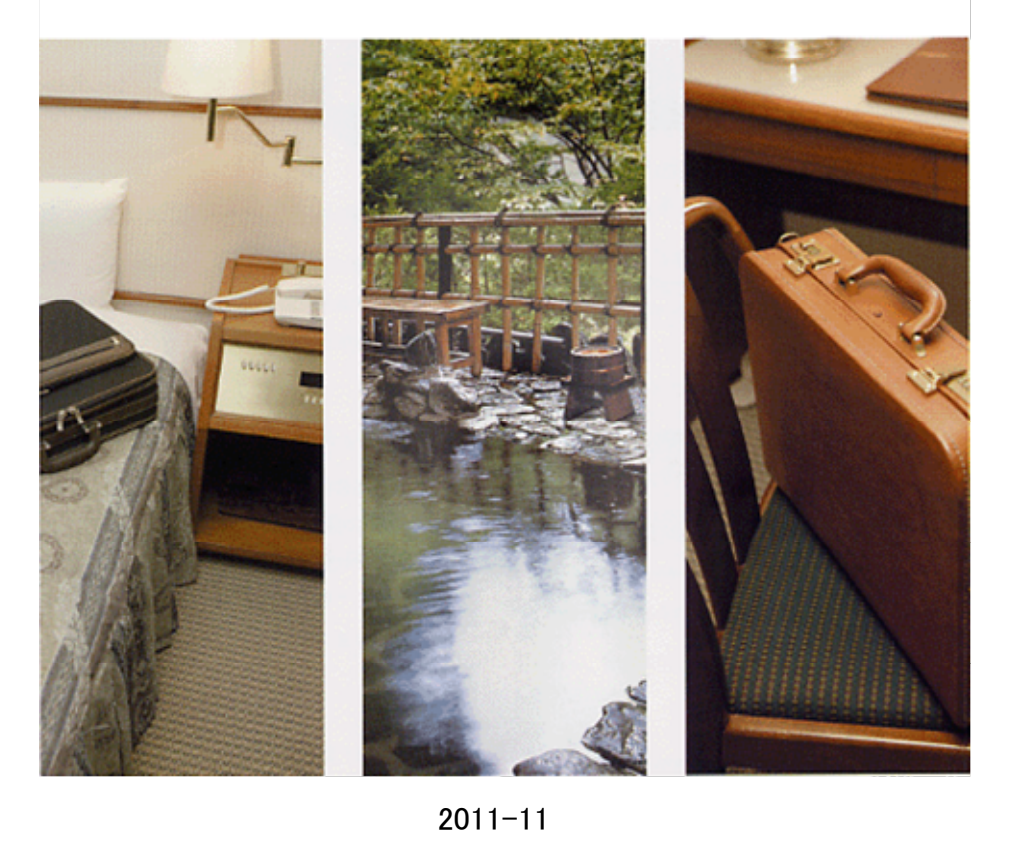

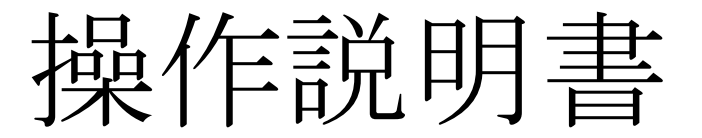

①初期設定(マスタメンテナンス)編

②本体環境設定編

③日常操作編

④帳票出力編

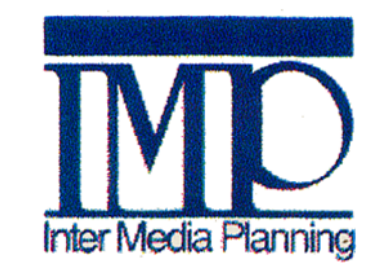

株式会社インターメディア・プランニング

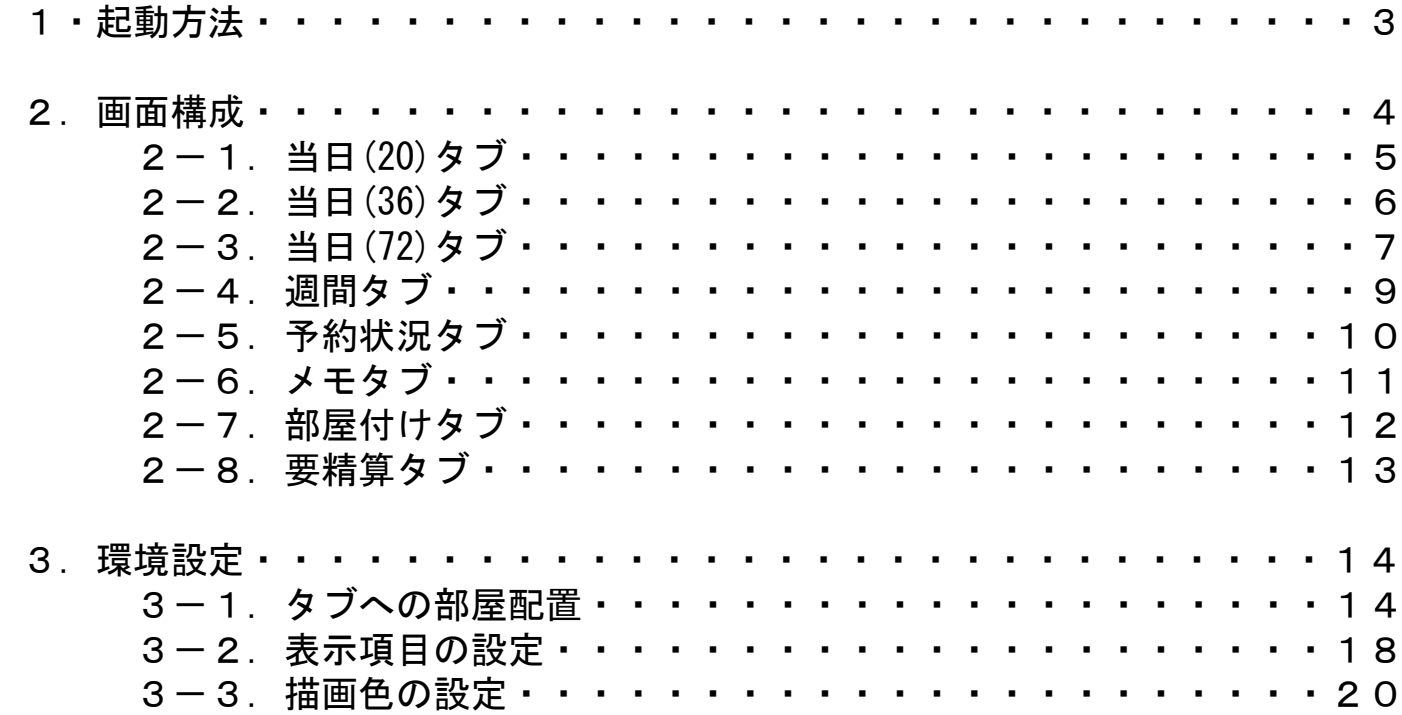

# 1 起動方法

W<mark>XX</mark> welcomeアイコンをダブルクリックします。

・起動後、下のような画面が表示されます。

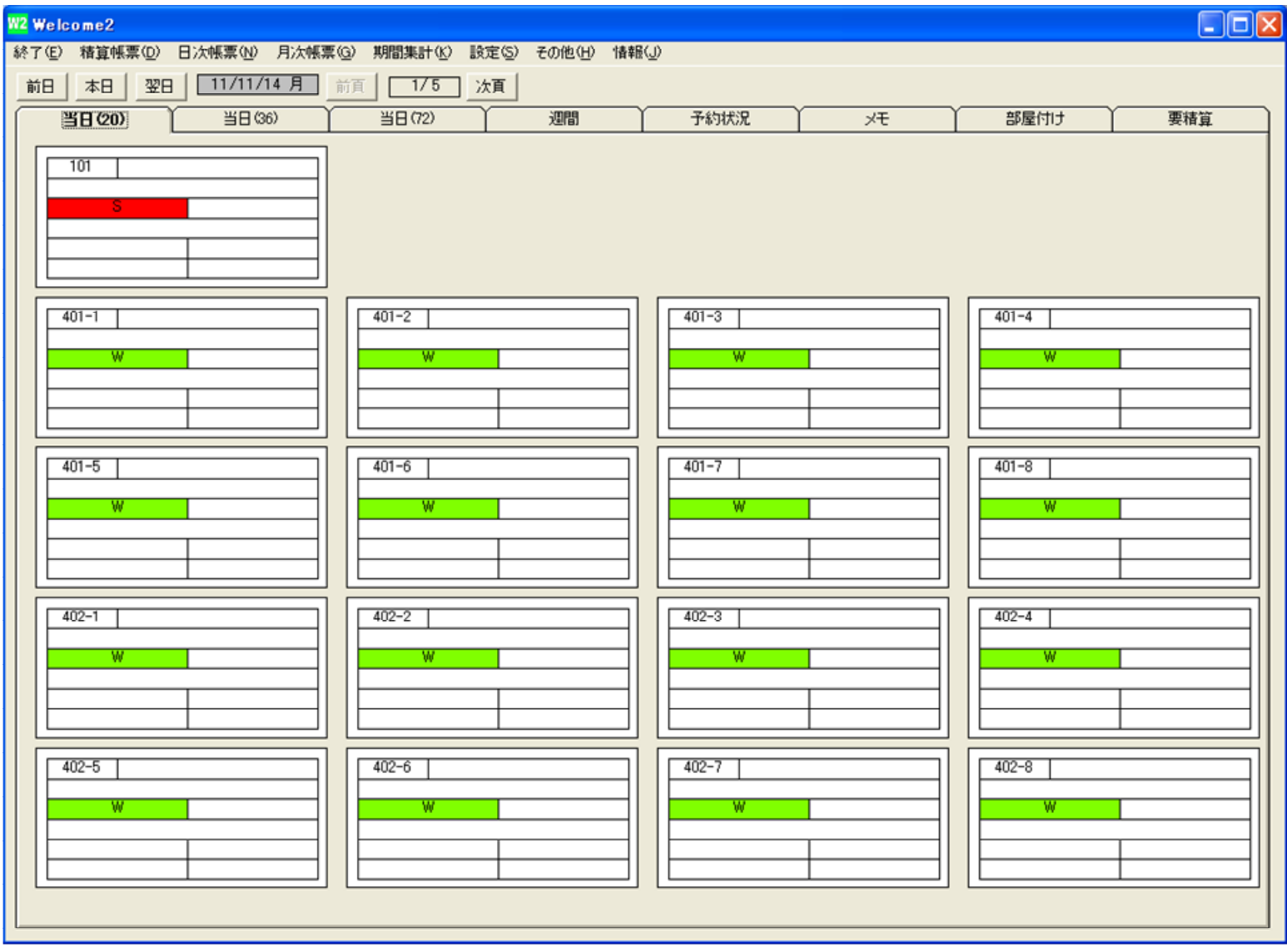

# 2. 画面構成

Welcomeの画面構成を説明します。

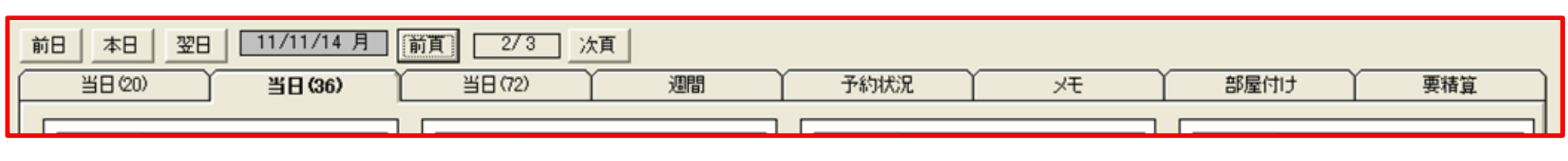

●上記のような8種類「タブ」があります。

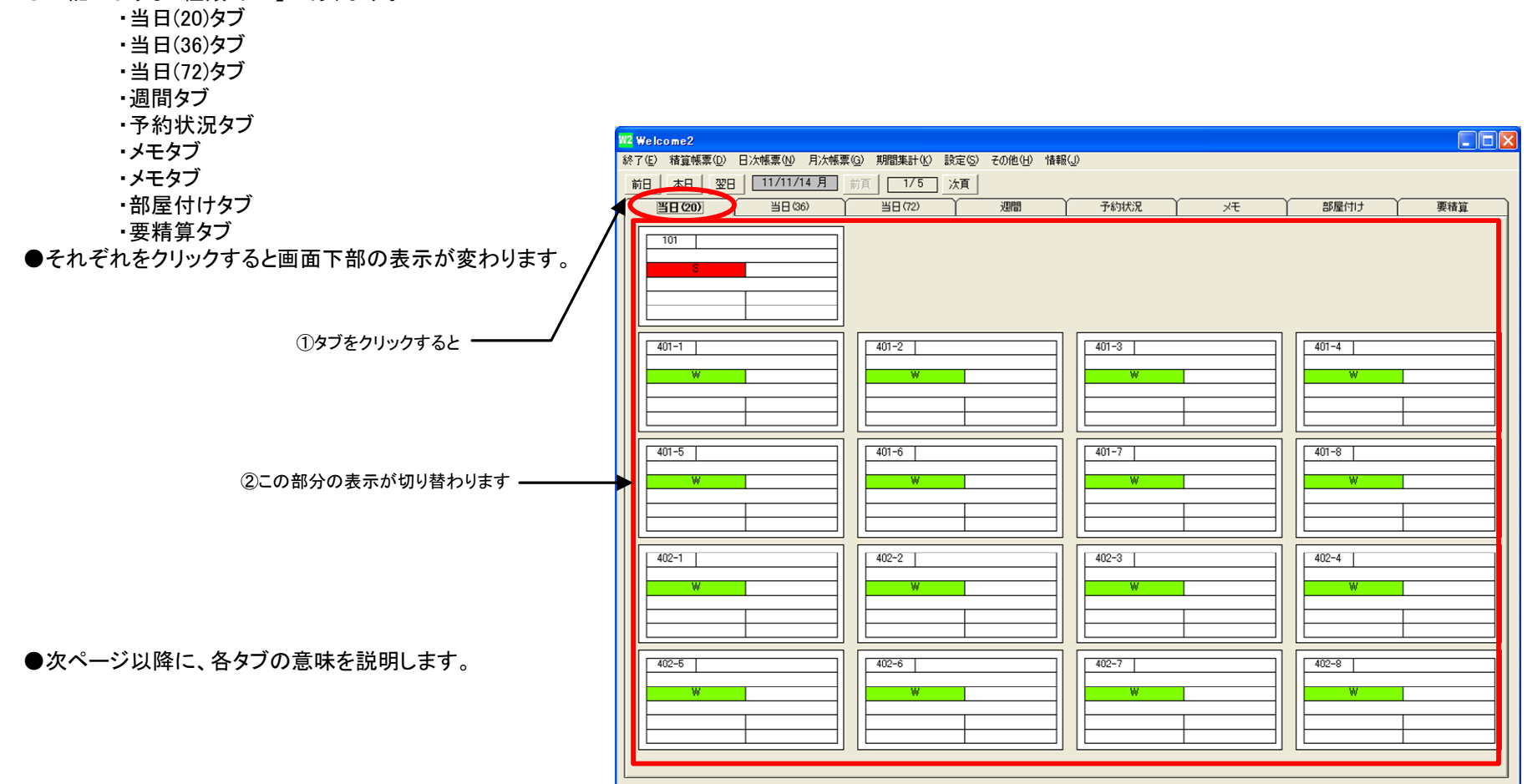

#### 2-1. 当日(20)タブ

・このタブでは、当日の部屋の状況を表示しています。

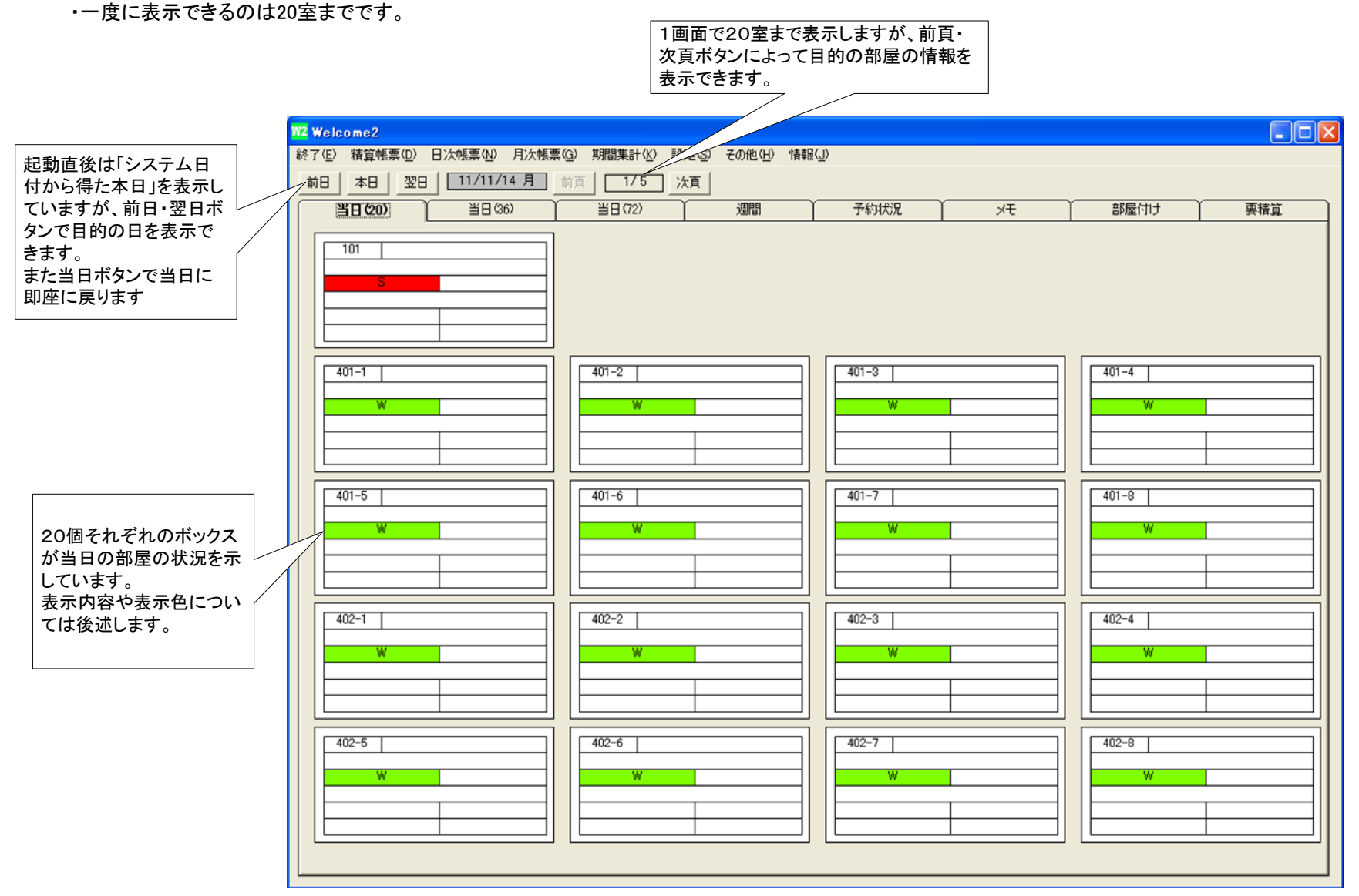

# 2-2. 当日(36)タブ

・このタブでは、当日の部屋の状況を表示しています。

・一度に表示できるのは36室までです。

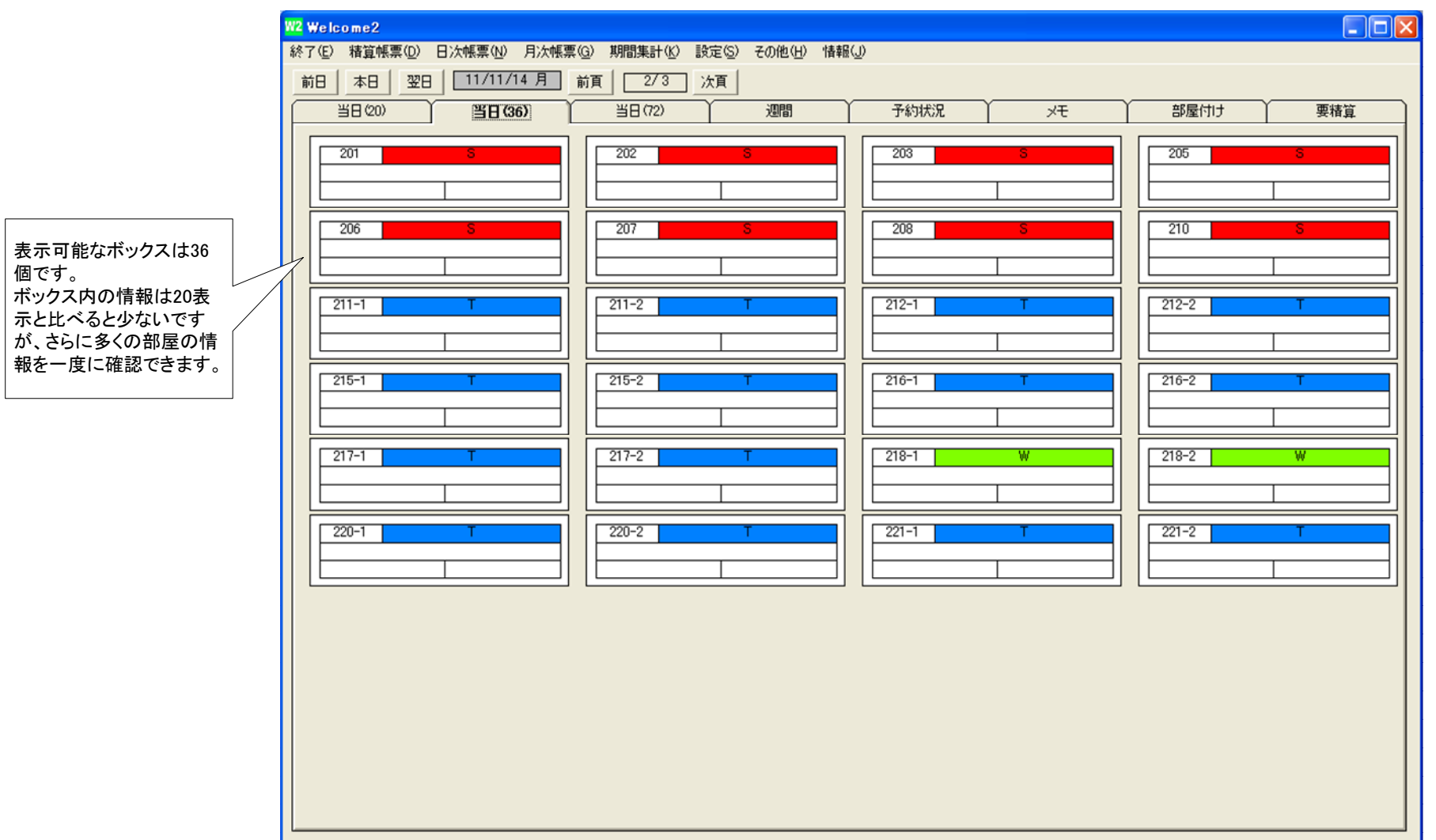

## 2-3. 当日(72)タブ

・このタブでは、当日の部屋の状況を表示しています。

・一度に表示できるのは72室までです。

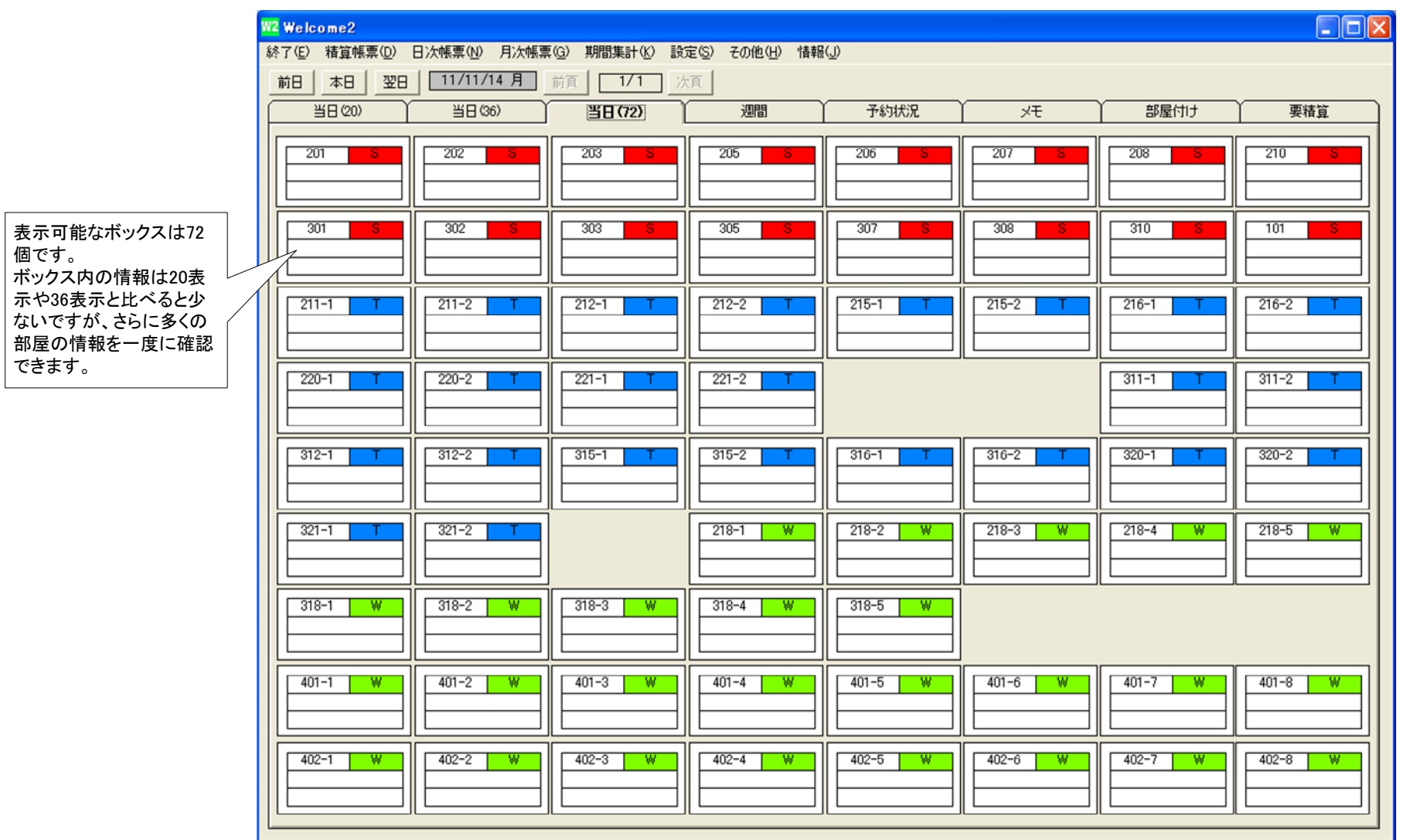

●当日の状況を示す3段階のタブですが、下記のように表示できる情報に違いがあります。

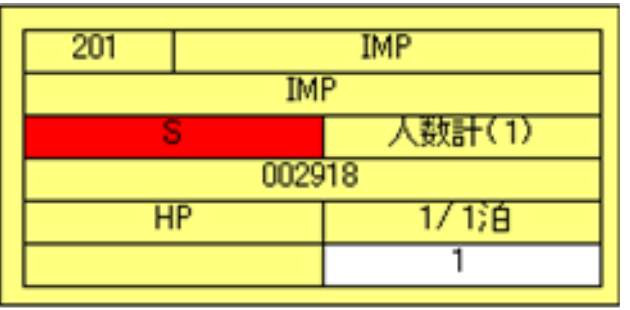

#### ●20表示

一度に20室の状況を見れます。1室の情報については、左記のように9項目の情報が表示されています。

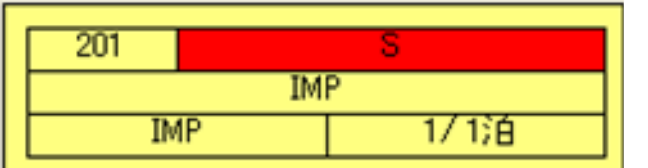

#### ●36表示

一度に36室の状況を見れます。

1室の情報については、左記のように5項目の情報が表示されています。

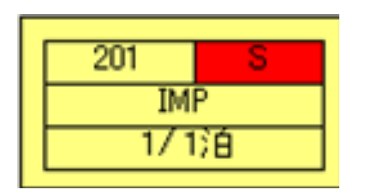

#### ●72表示

一度に72室の状況を見れます。1室の情報については、左記のように4項目の情報が表示されています。

一度に多くの部屋の状況を確認したい時、1室ごとの詳細な情報を確認したい時、運用状況にあわせて3種類のタブを切り替えて使用して下さい。

## 2-4. 週間タブ

・このタブでは、当日から1週間の部屋の状況を表示しています。

・一度に表示できるのは12室までです。

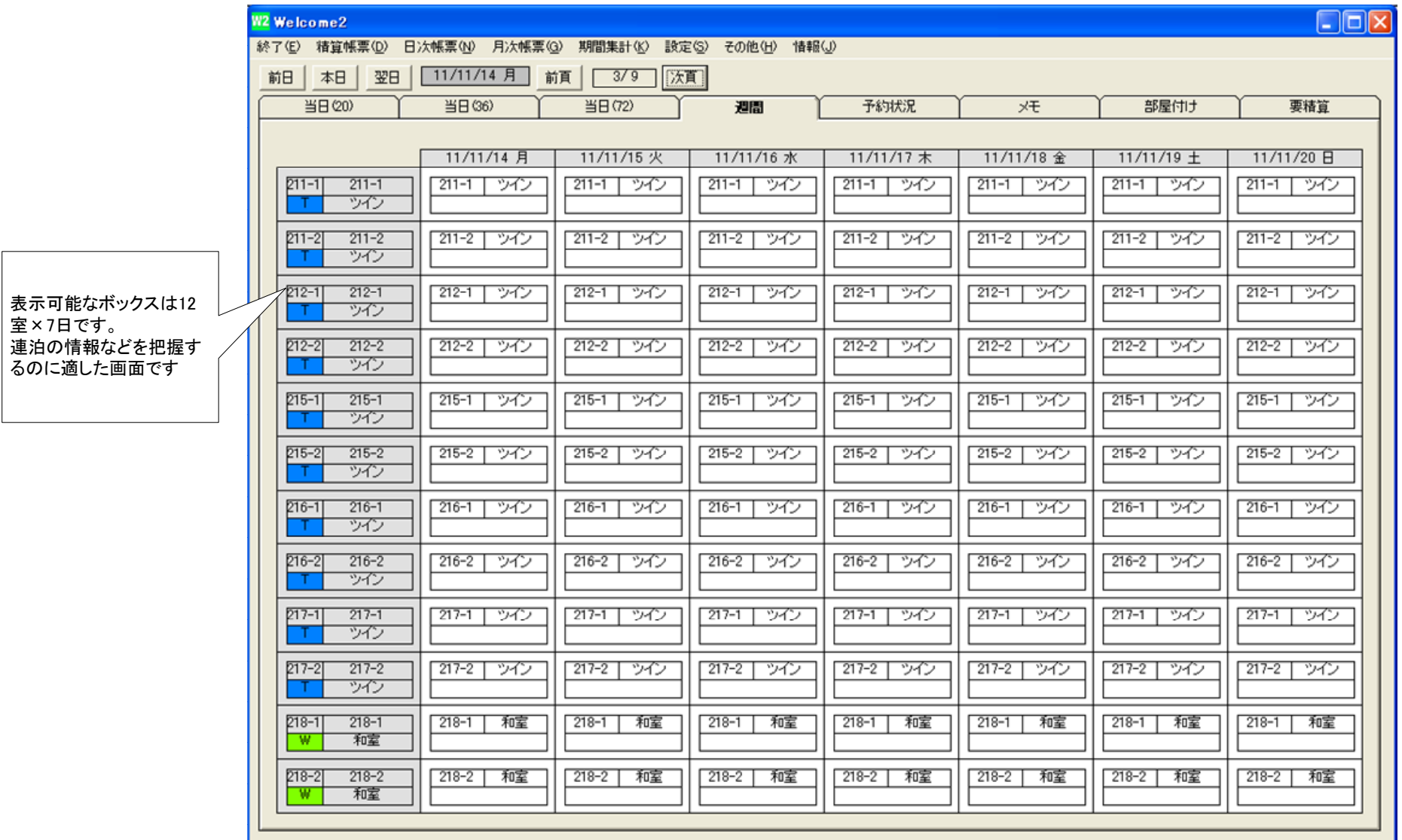

# 2-5. 予約状況タブ

・このタブでは、予約状況を月単位で表示しています。

・一度に表示できるのは28室までです。

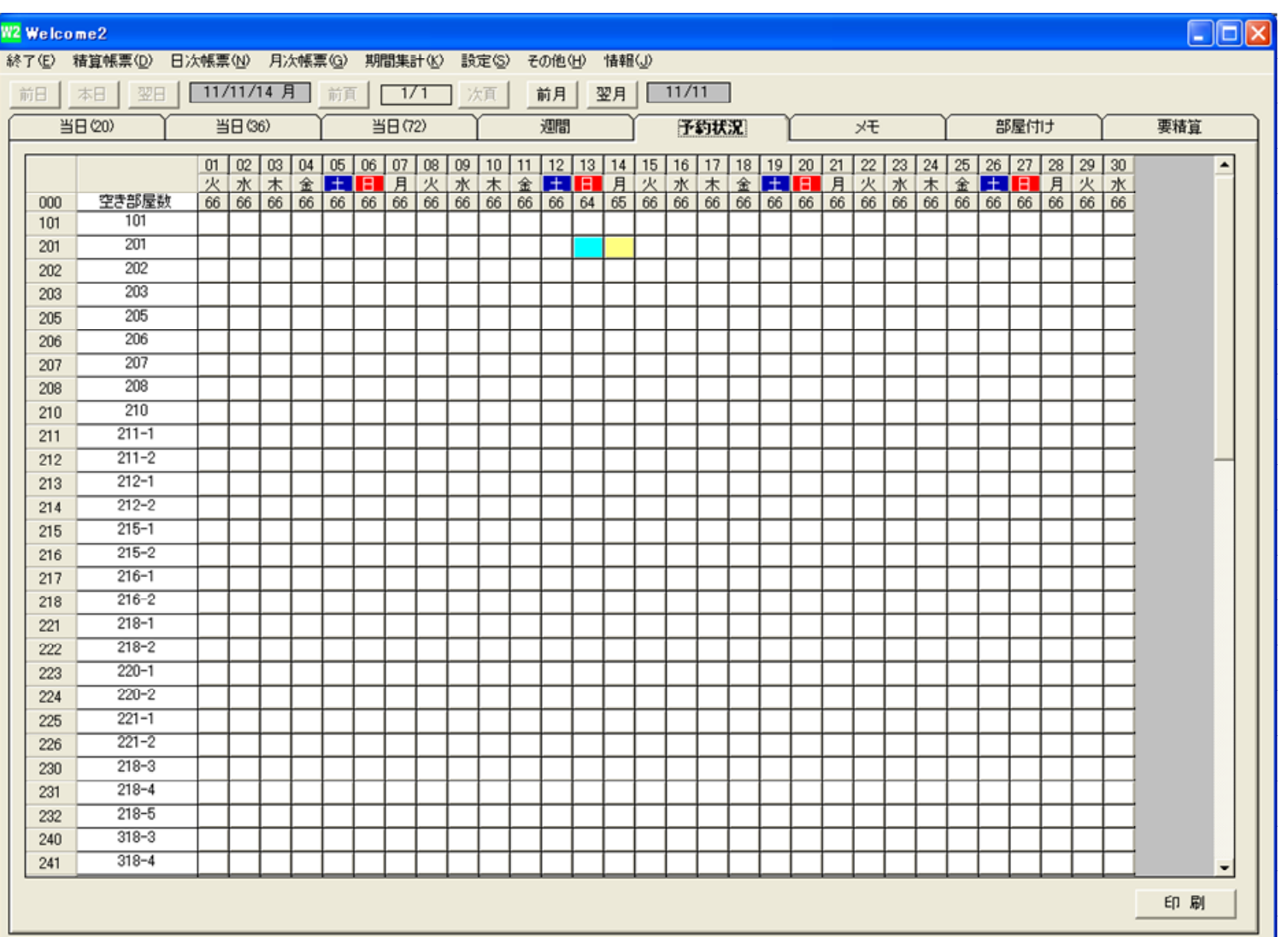

### 2-6. メモタブ

当日に何からのメ・このタブでは、「ふせん紙を貼る」要領で自由にメモを残せます。 モがある場合、こ ・また、自由設定項目マスタの定義によっては、自動的にメモが貼られる事もあります。 のマークが表示されますW<sub>2</sub> Welcome<sub>2</sub>  $\| \square \| \times$ |終了(E) 精算帳票(D) 日次帳票(N) 月次帳票(G) 期間集計(K) 設定(S) その他(H) 情報(J) いつでも指定の日付のメモ**7前日 | 本日 | 翌日 | 11/11/15 火 | 前頁 | [Label1 |** 次頁 **MEM** を編集できます。当日(20) 週間 部屋付け 当日(36) 当日(72) 予約状況  $xE$ 要精算 来月の10日に忘れてならな い事などをメモとして先行登 録する事などに利用します。藤澤 若安 801号 20時チェックイン予定 日田さん荷物お預かり中 メモ内容はいつでも編集できます。 メモそのものの削除や、新し いメモの追加もこのタブで行います。

# 2-7 部屋付けタブ

・このタブでは、部屋付け商品の登録を行います。

・追加注文の登録を行い、精算時に合算請求されます。

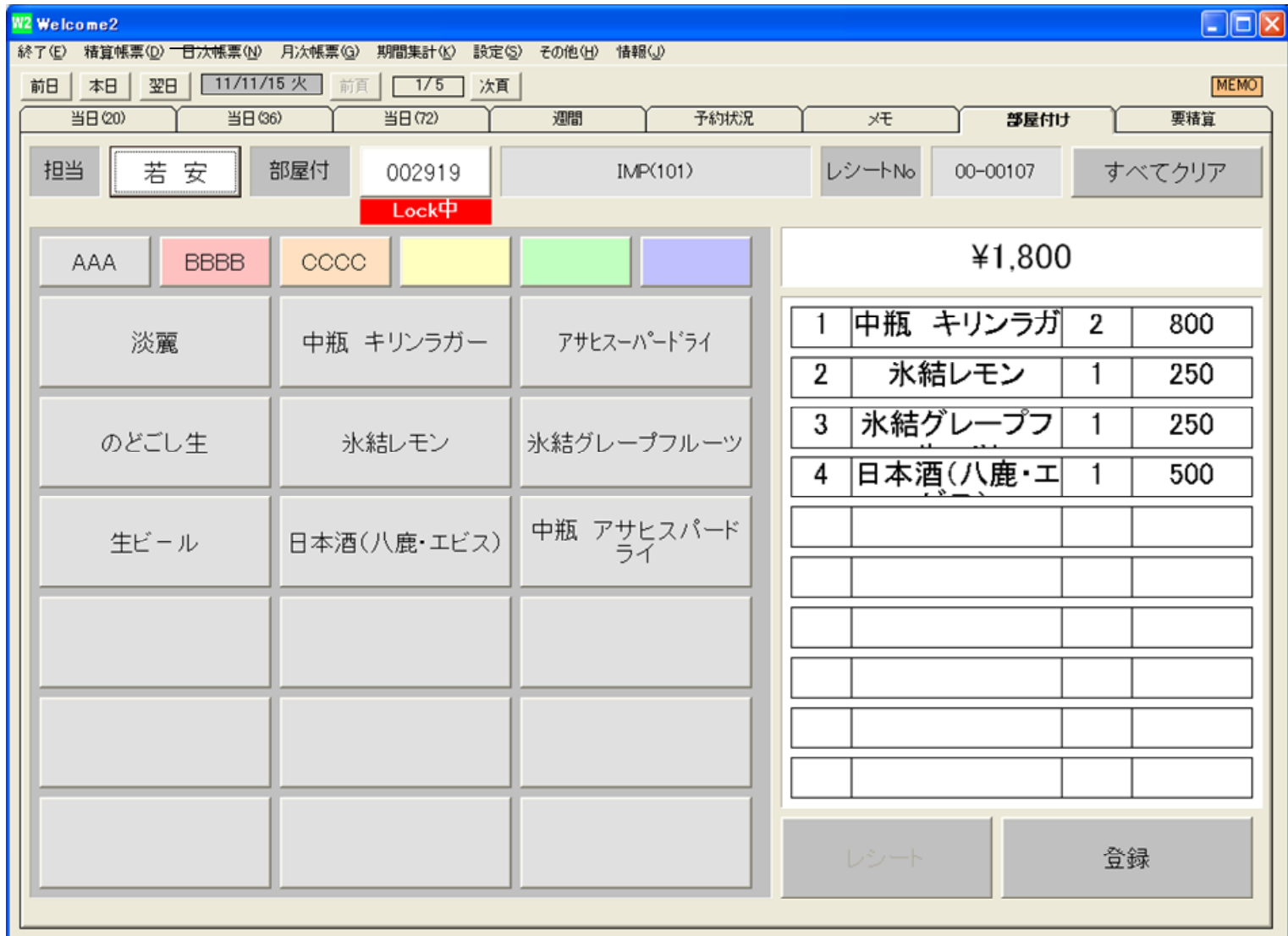

# 2-8 要精算タブ

・このタブでは、未精算の宿泊者リストが表示されます。・リストをダブルクリックすると「請求画面」へ進みます。

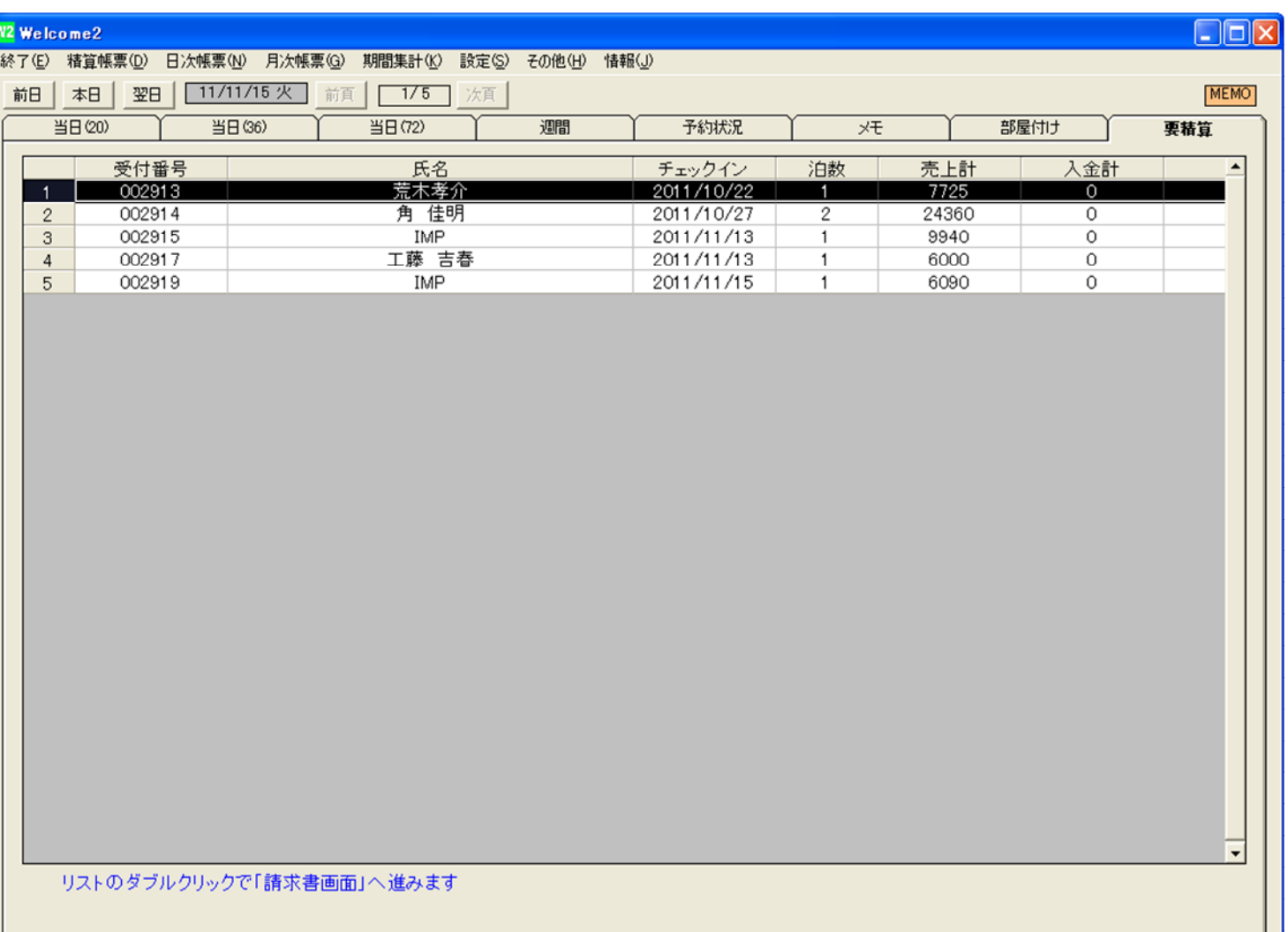

## 3-1 タブへの部屋配置

・当日(20)(36)(72)、週間の各タブに配置する部屋を設定する必要があります。 ・最初に設定すれば設定は継続しますが、いつでも自由に再設定可能です。・Welcomeがインストールされた各パソコンごとに設定する必要があります。

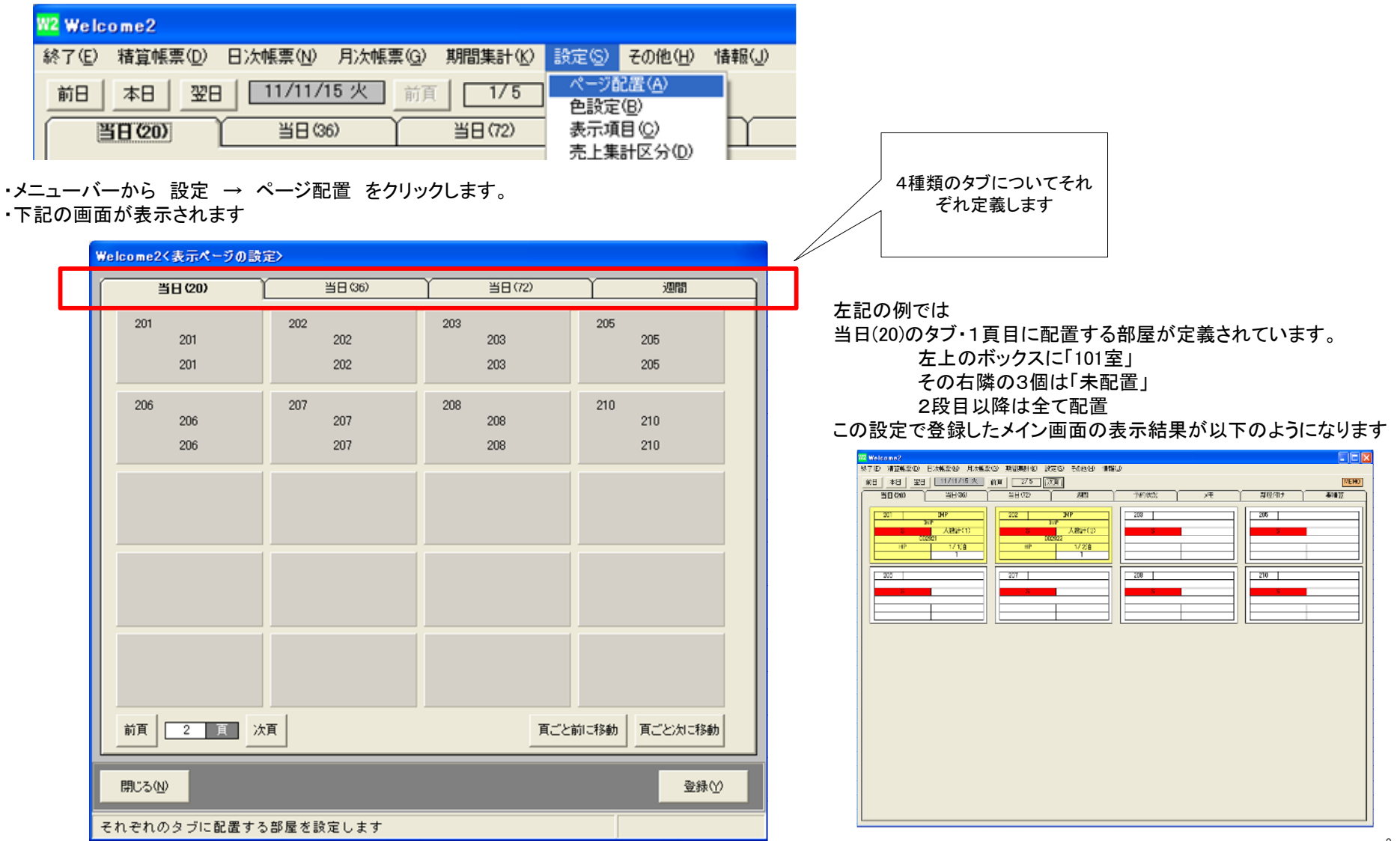

#### ●部屋の配置

Welcome2く部屋の選択>

 $\boxed{01}$   $\blacktriangledown$   $\boxed{}$ 

略称

101

201

202

203

タイプ

101

201

202

203

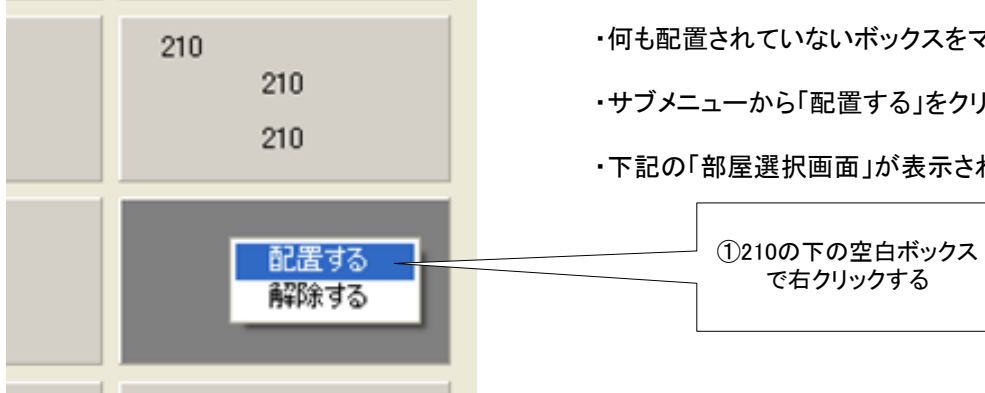

シングル

名称

101

201

202

203

・何も配置されていないボックスをマウス「右クリック」すると、左記のようにボックスの色が反転し「サブメニュー」が表示されます。・サブメニューから「配置する」をクリックします。

・下記の「部屋選択画面」が表示されます。

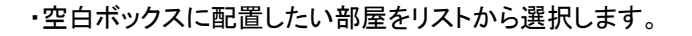

・リストには「部屋タイプ」ごとに表示されています。

・部屋タイプコードを入力する事によって、指定の部屋タイプだけをリスト表示する事ができます。

・リストから選択(行が反転表示)の上で「選択」をクリックします

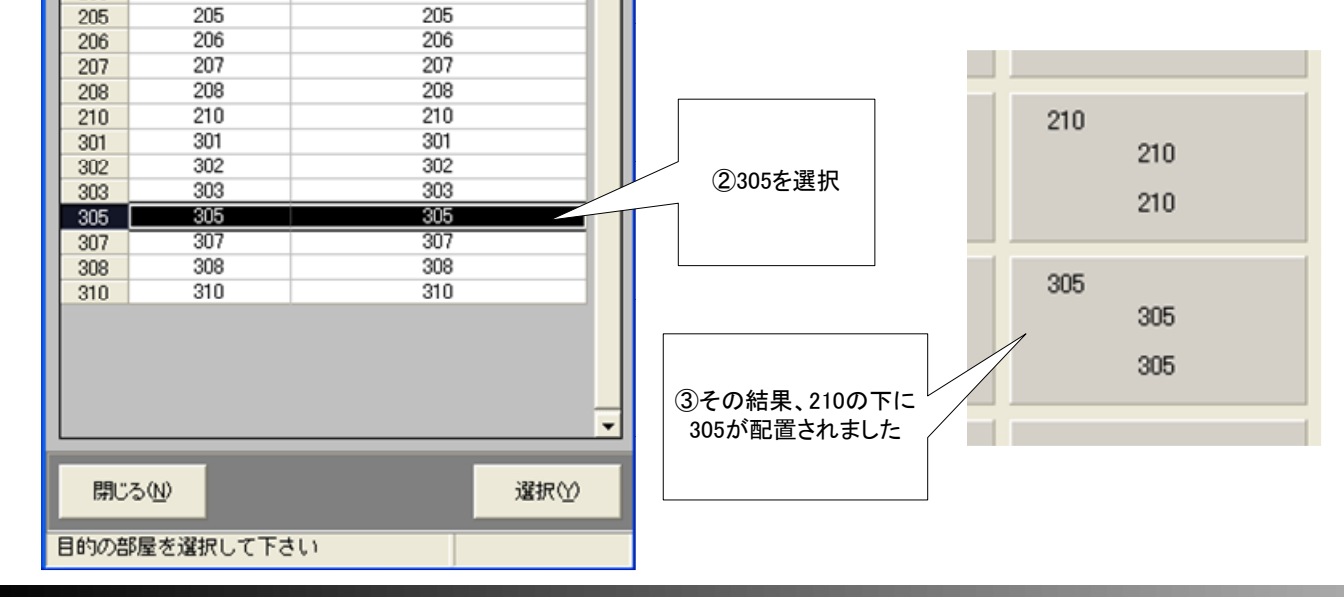

 $\blacktriangle$ 

#### ●部屋の配置を解除

305

305

305

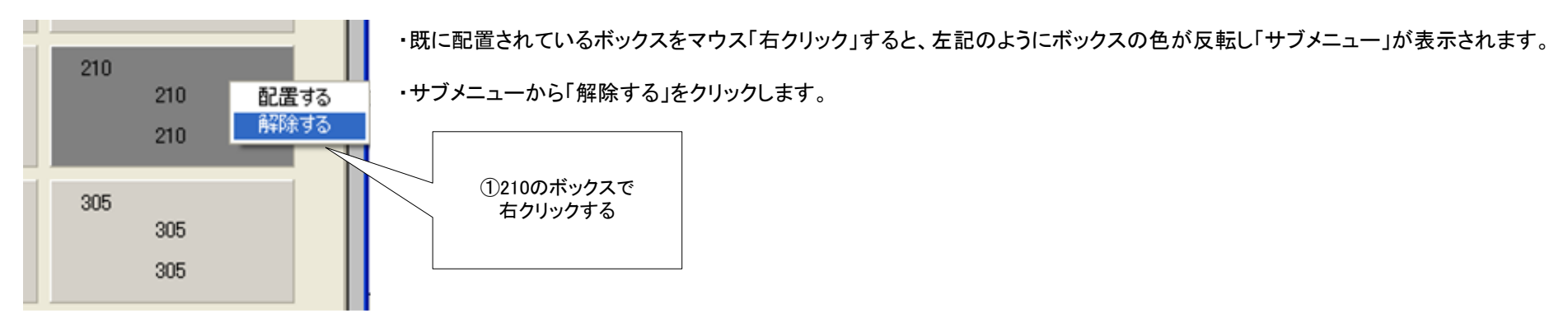

・左記のように、選択したボックスが空白になりました。

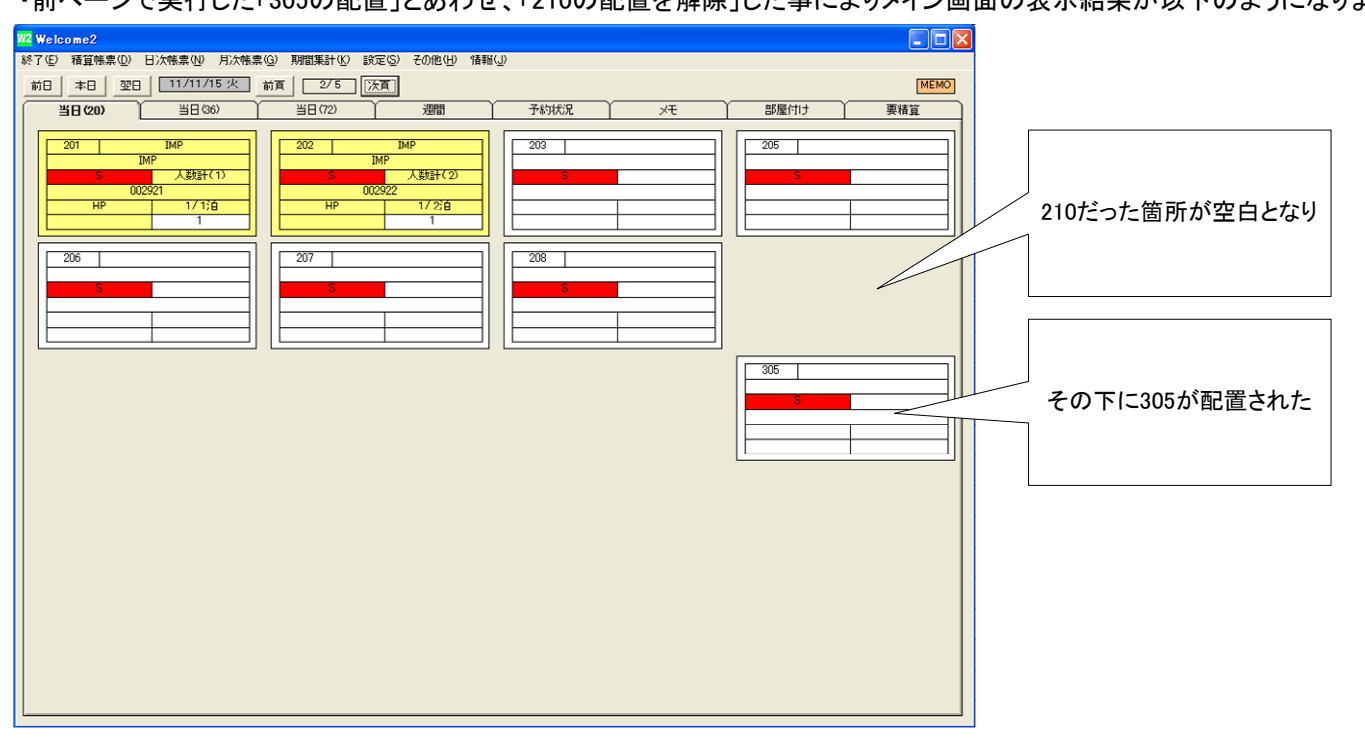

・前ページで実行した「305の配置」とあわせ、「210の配置を解除」した事によりメイン画面の表示結果が以下のようになります

・以上と同じ操作によって、他のタブも配置を設定して下さい。

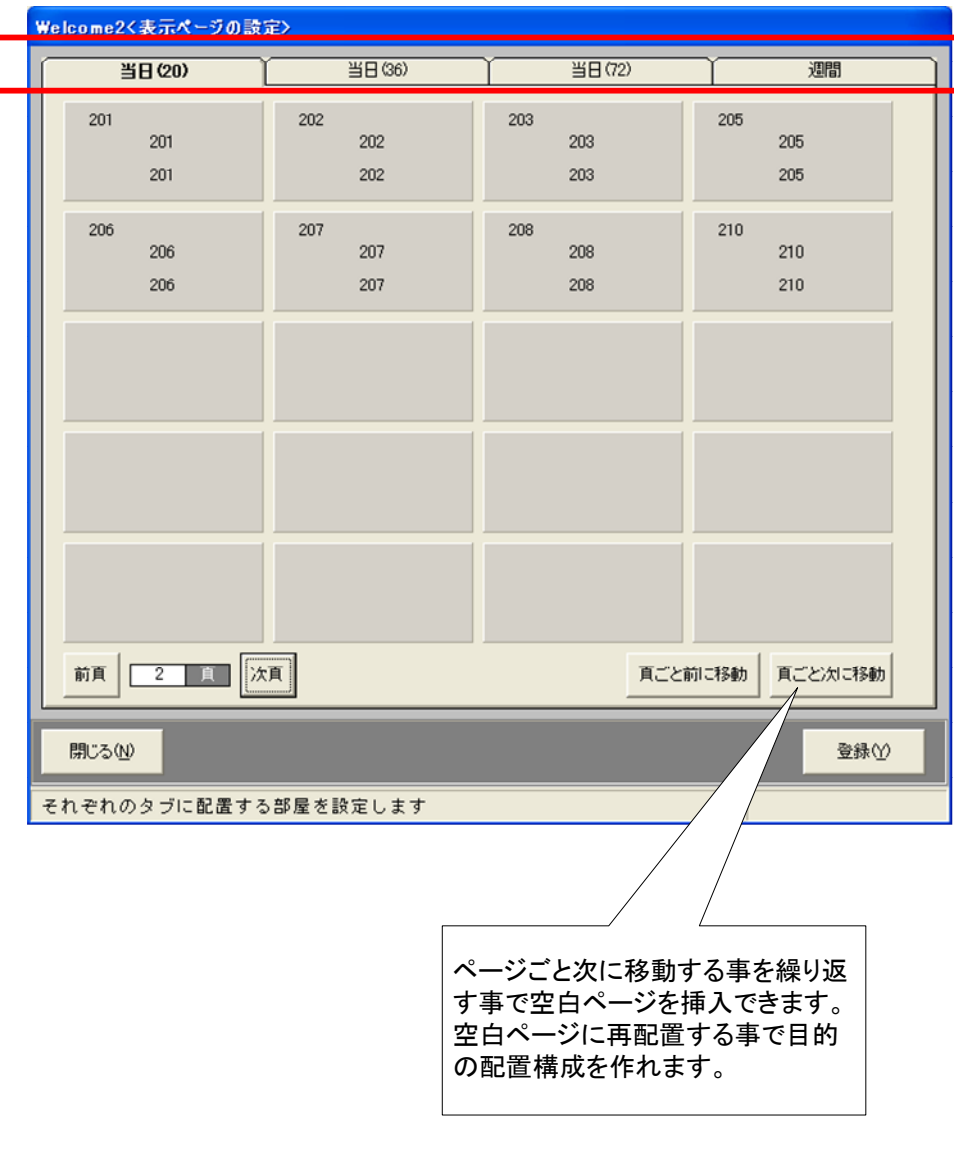

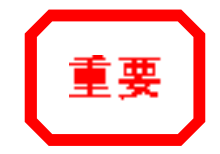

・各タブに配置する部屋を自由に設定できますので、目的にあった見やすいタブ構成とする事ができます。

・例えば「当日(72)」のタブでは、実際のフロアに近い配置にする事によって全貌を見やすくする事。

・例えば1ページ目はシングルで、2ページ目はツイン、5ページ目には駐車場にしてページごとの意味合いを持たせる。

・などなど・・利用状況に応じた設定をいつでも行う事ができます。

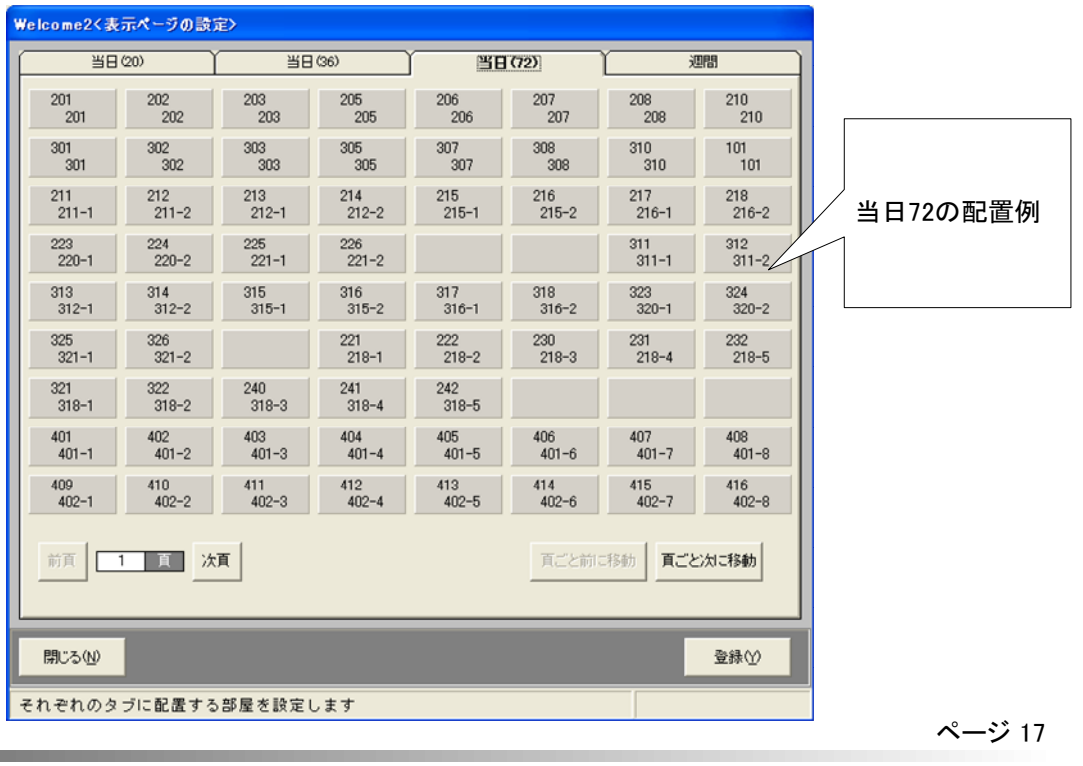

#### 3-2. 表示項目の設定

・各タブのボックス内に表示する項目を設定する必要があります。

・最初に設定すれば設定は継続しますが、いつでも自由に再設定可能です。

・W2がインストールされた各パソコンごとに設定する必要があります。

・先に述べたように、各タブごとに表示できる情報数に制限があります。それぞれのボックスに表示する内容を設定します。

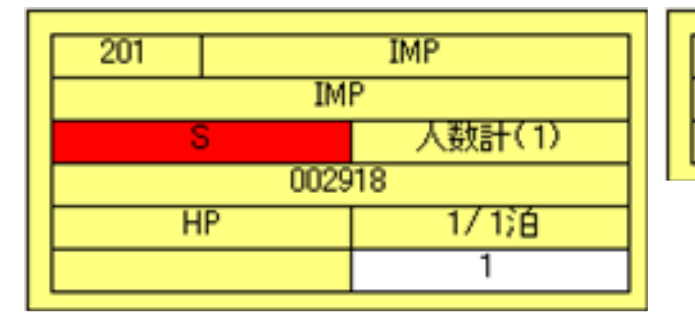

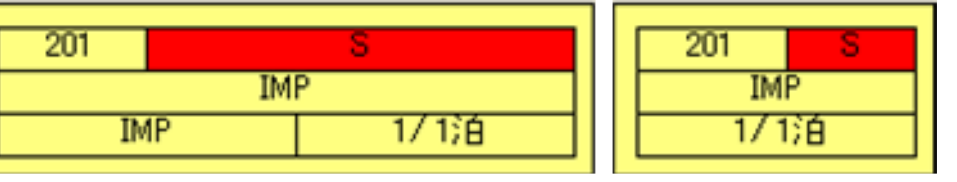

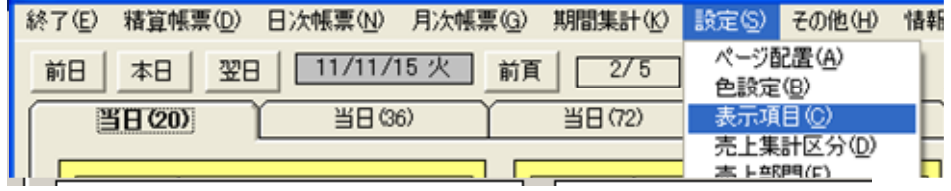

・メニューバーから 設定 <sup>→</sup> 表示項目 をクリックします。 ・右の画面が表示されます

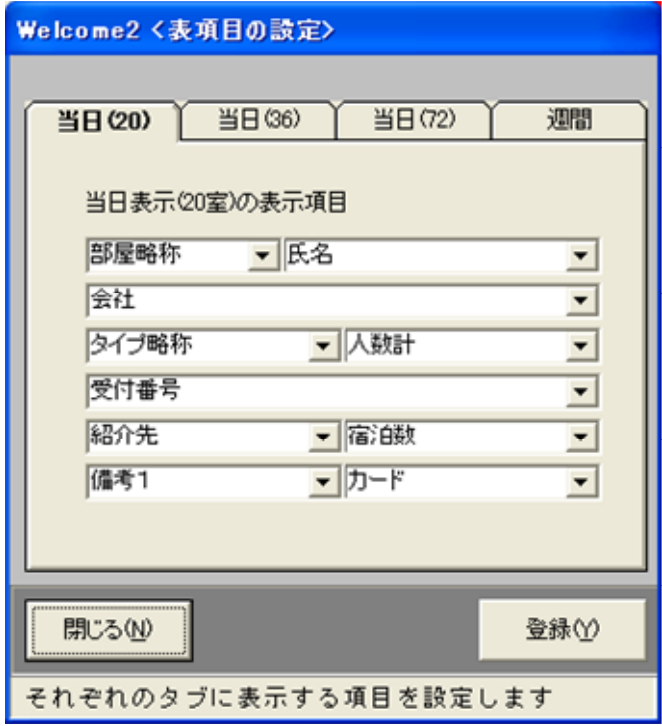

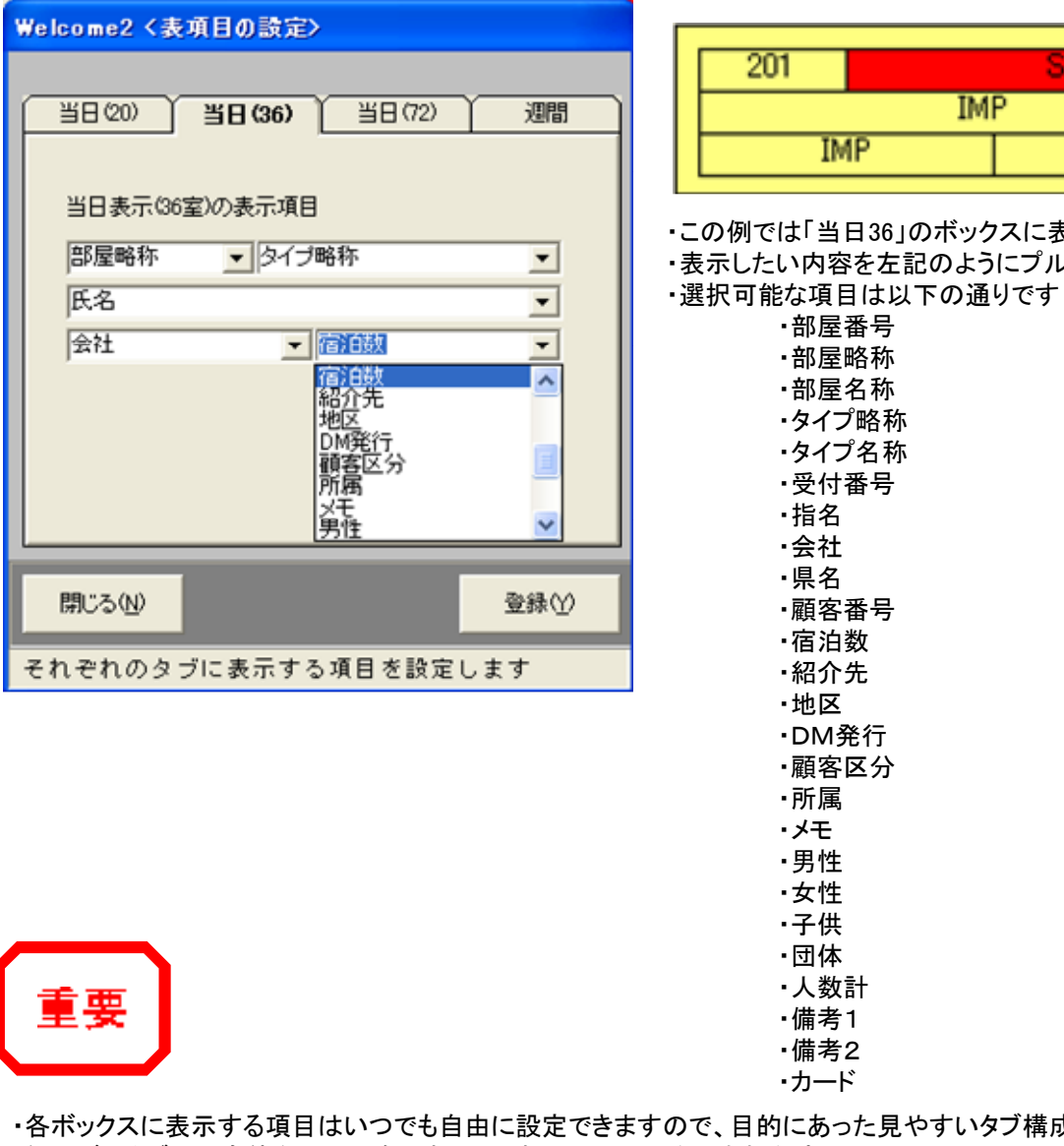

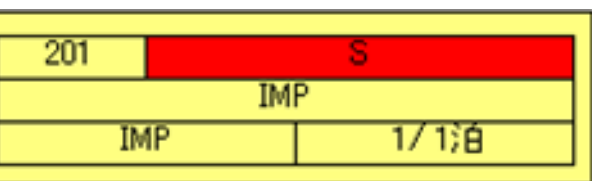

・この例では「当日36」のボックスに表示する内容を設定しています。

・表示したい内容を左記のようにプルダウンメニューから選択します。

・部屋番号 ・部屋略称 ・部屋名称 ・タイプ略称 ・タイプ名称 ・受付番号・指名 ・会社 ・県名 ・顧客番号 ・宿泊数 ・紹介先 ・地区 ・DM発行 ・顧客区分・所属 ・メモ ・男性 ・女性 ・子供 ・団体 ・人数計 ・備考1・備考2

 ・各ボックスに表示する項目はいつでも自由に設定できますので、目的にあった見やすいタブ構成とする事ができます。・例えば72タブでは全体を見る用途ですので、表示項目は氏名と会社程度・20タブでは更に細かく宿泊数や電話番号・などなど・・利用状況に応じた設定をいつでも行う事ができます。

#### 3-3. 描画色の設定

・W2では表示カラーを設定できます。

・色合いのルールを自由に決めていただき、ビジュアル的な直感につながる独自の配色にする事が可能です。

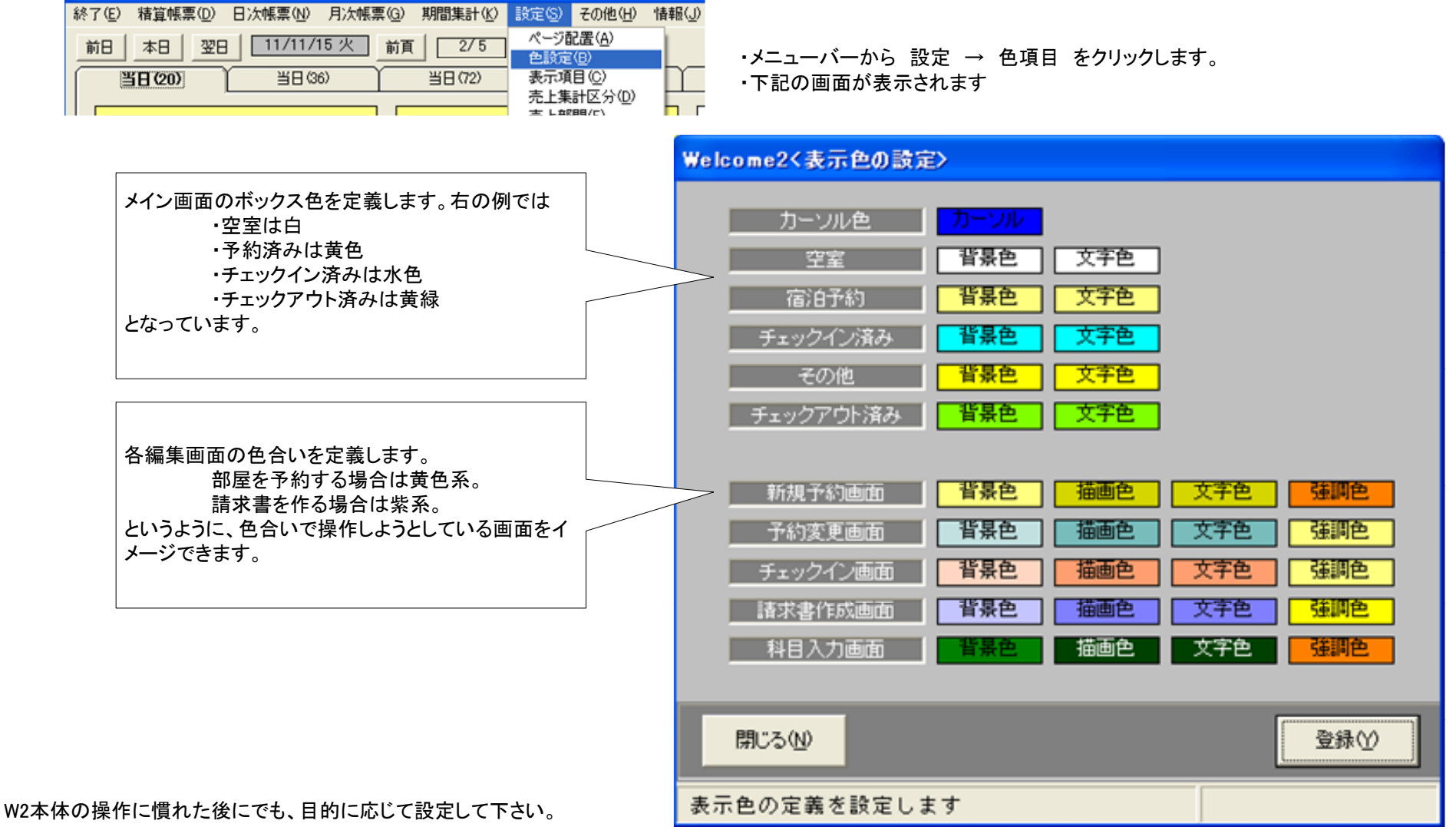

以上で、Welcomeを使用する為の環境設定は概ね完了します。

以降は「③日常操作編」によって、実際の操作説明を参照下さい。

日常操作習得に沿って、本編の環境設定をやり直す事は可能です。ニーズに沿った見やすさや、判断のしやすさを目指し、環境設定をされる事をお勧めします。